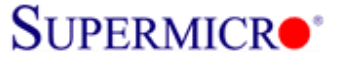

# **LSI SAS2208 Controller Firmware Update Procedure**

**\*\*\* Firmware file Name: smc2208.rom \*\*\* Utility: MegaCLI.exe** 

#### **Two methods to flash SAS2208 firmware**

 **1. MegaCLI Utility** 

 **2. MegaRAID Storage Management Utility** 

### **1. Using MegaCLI under DOS**

1) Boot from USB key and use following command or run SMC2208.bat file. C:\>Megacli –AdpFwFlash –f smc2208.rom -a0

#### ex) SAS2208 firmware flash via MegaCLI utility

C:\SAS2208\FW\_318"1.04->MegaCLI.exe -AdpFwFlash -f SMC2208.ROM -a0 DOS/32A -- Protected Mode Run-time Version 7.2 Copyright (C) Supernar Systems, Ltd. 1996-2002 DOS/32A warning (9004): mouse initialization failed Adapter 0: Supermicro SMC2208 Vendor ID: 0x1000, Device ID: 0x005B Package version on the controller: 23.2.1-0033 Package version of the image file: 23.5.0-0027 Download Completed. Flashing image to adapter... Adapter 0: Flash Completed. Exit Code:  $0 \times 00$ 

ex) SAS2208 firmware flash via batch file (smc2208.bat file include above command)

C:\SAS2208\FW\_318~1.04->dir Volume in drive C is HO LEE Volume Serial Number is 543E-C63D Directory of C:\SAS2208\FW\_318~1.04- $\langle DIR \rangle$  $04 - 16 - 12$  $1:51p$  $\langle DIR \rangle$  $04 - 16 - 12$  $1:51p$ MEGACLI **EXE** 753,664  $04 - 11 - 12$  $8:46a$ RELEAS~1 TXT 505  $04 - 16 - 12$  12:27p SMC2208 434  $04 - 16 - 12$  12:25p **BAT** SMC2208 FW 8,388,608  $03 - 19 - 12$  $5:12p$ **MEGASAS LOG** 1,496  $04 - 27 - 12$  10:26a 2208DC 8,388,608  $04 - 03 - 12$ FW  $2:48p$ 17,533,315 bytes  $6$  file $(s)$ 1,863,221,248 bytes free  $2 \,$ dir $(s)$ C:\SAS2208\FW\_318~1.04->SMC2208.BAT

LSI 2208 FW Flash Instruction Page 1

# SUPERMICR<sup>®</sup>

Storage R&D Lab Super Micro Computer Inc. Date: 5/2/2012

2) Reboot the system and check firmware version in controller OPROM banner during boot and in MSM

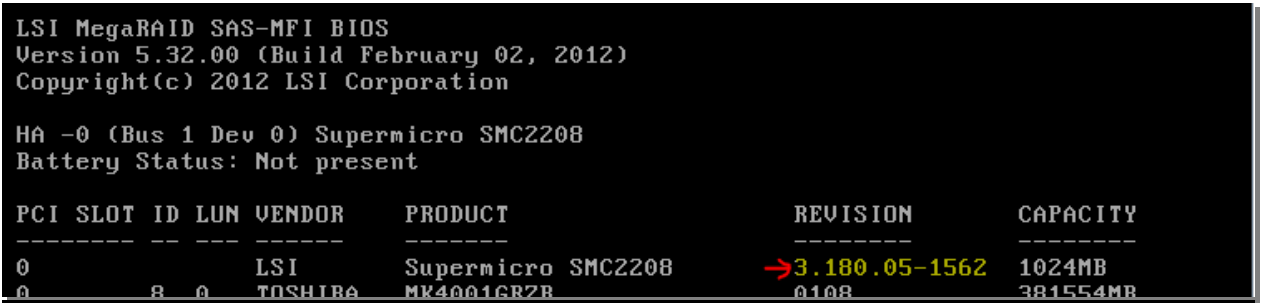

### **2. Using MegaRAID Storage Manager utility under OS**

1) Open MSM, Right click on Supermicro SMC2208 controller to be updated and click Update Controller Firmware<br>MegaRAID Storage Manager - 11.08.02.07

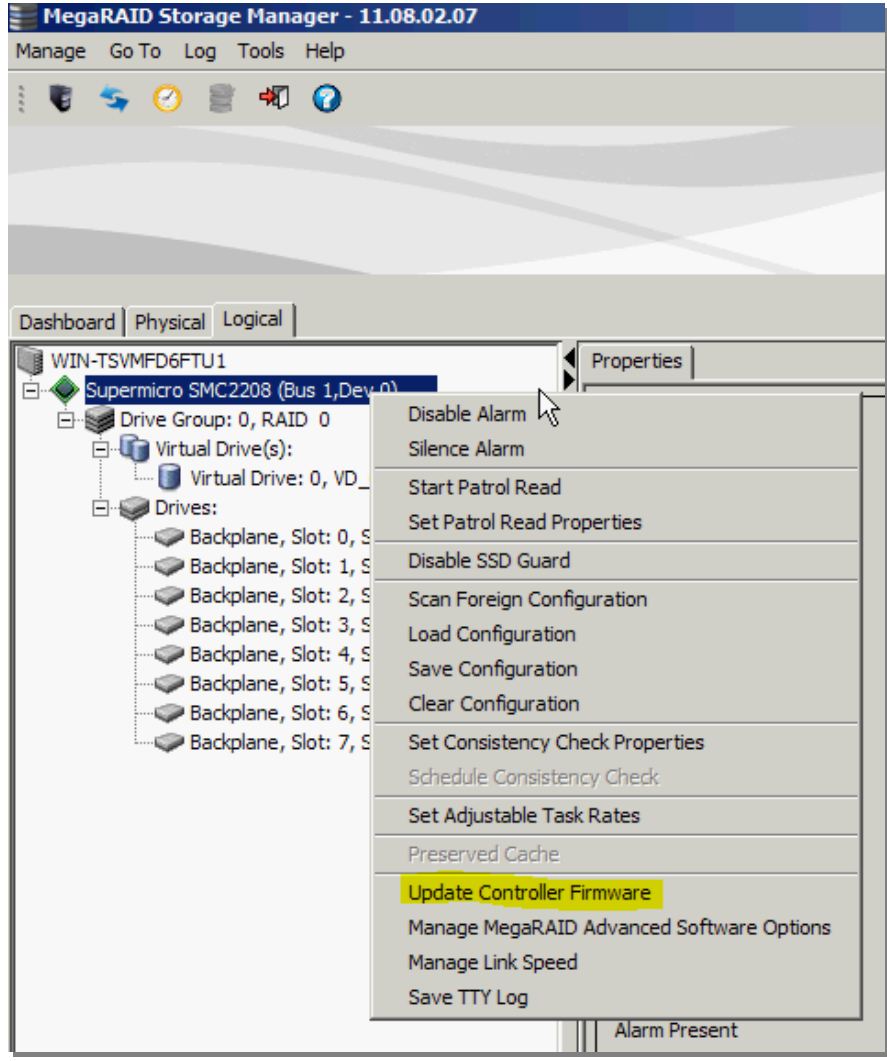

# SUPERMICR<sup>®</sup>

Storage R&D Lab Super Micro Computer Inc. Date: 5/2/2012

2) Click Browse to search for new firmware

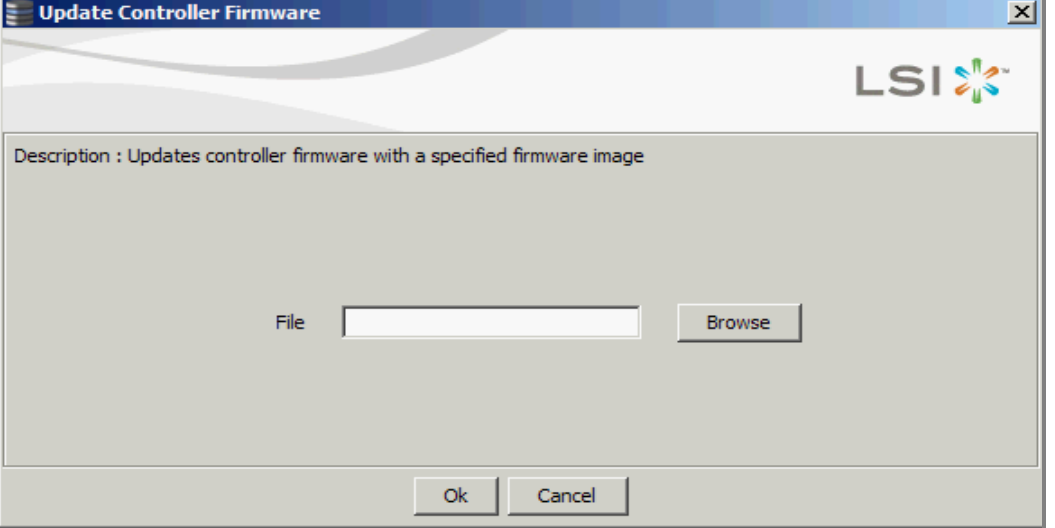

3) Select the new SAS2208 controller firmware

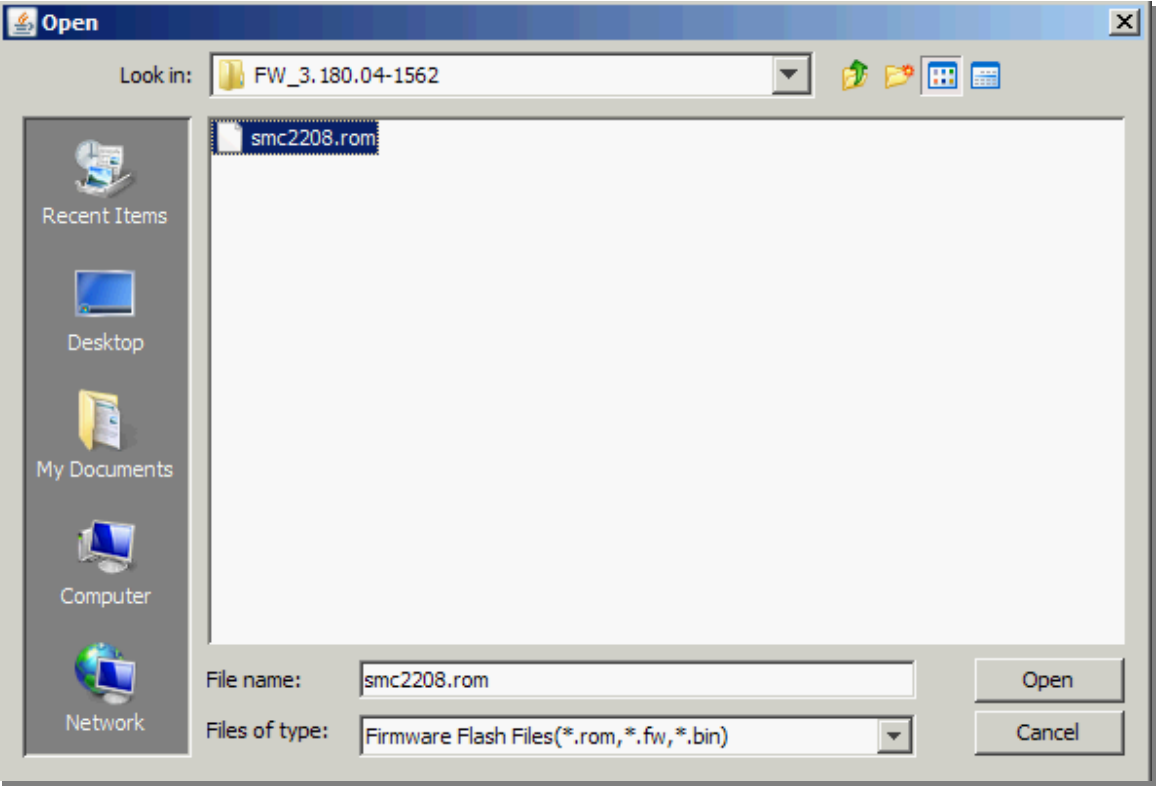

# SUPERMICR<sup>®</sup>

Storage R&D Lab Super Micro Computer Inc. Date: 5/2/2012

### 4) Click OK to continue

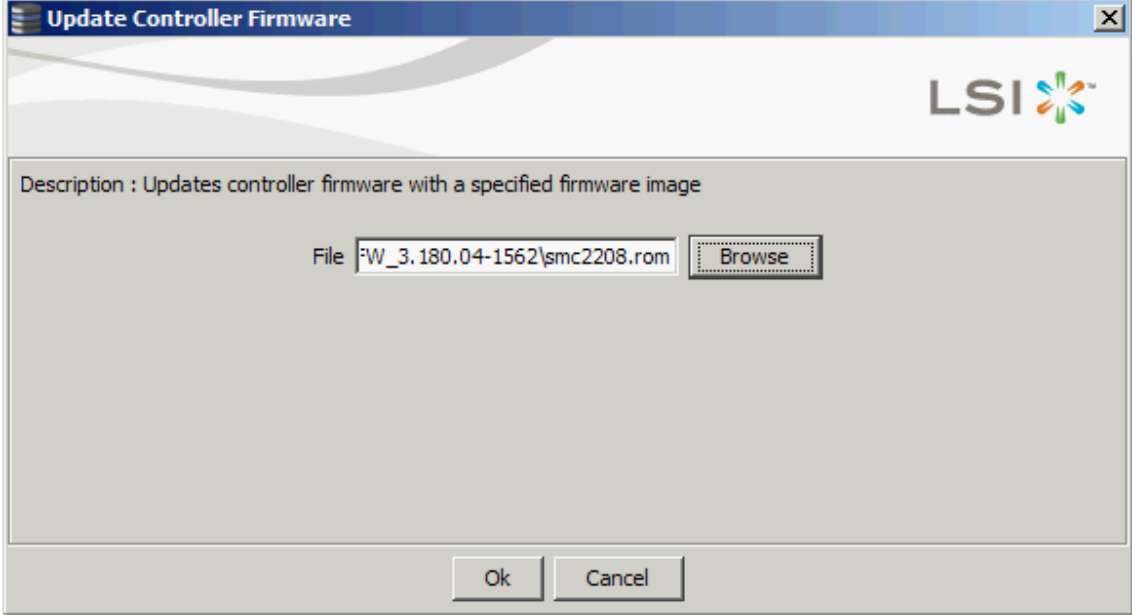

### 5) Check the "Confirm" box and click OK to continue

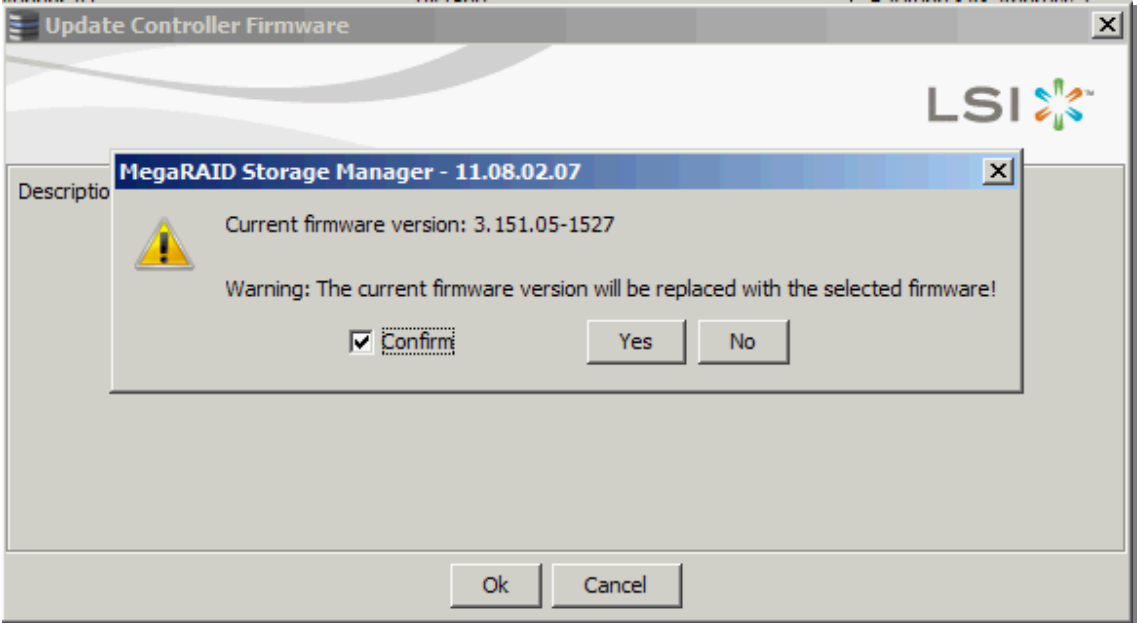

# \*\*\* Wait for around 1~2 minutes to complete

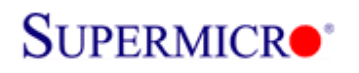

Storage R&D Lab Super Micro Computer Inc. Date: 5/2/2012

# 6) Click OK once firmware update completed

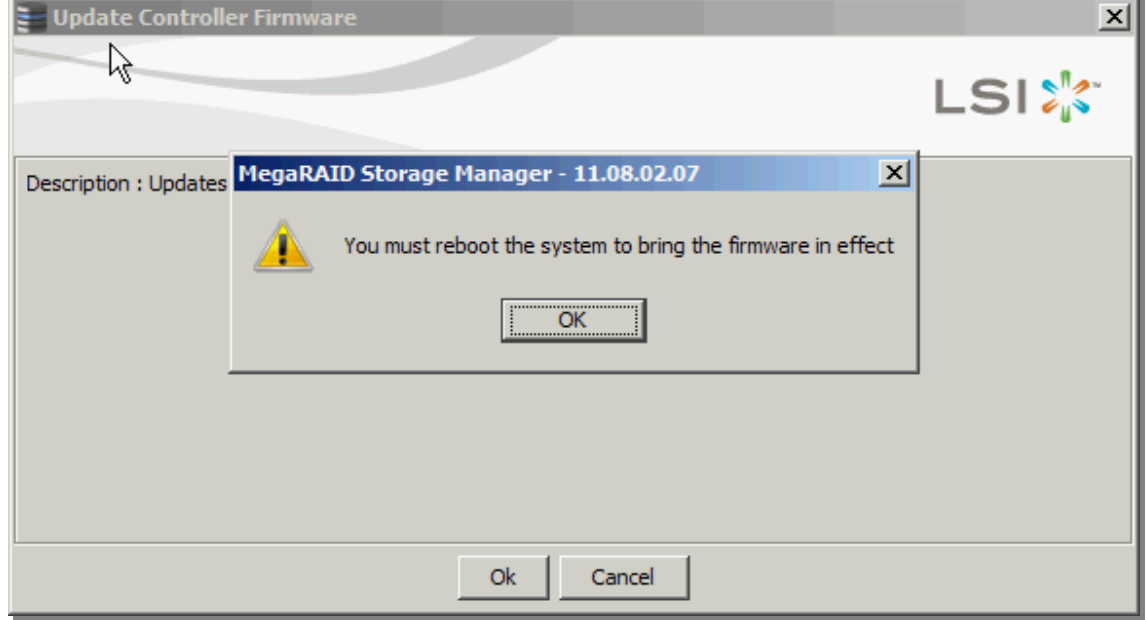

7) Reboot the system and check firmware version in controller OPROM banner during boot

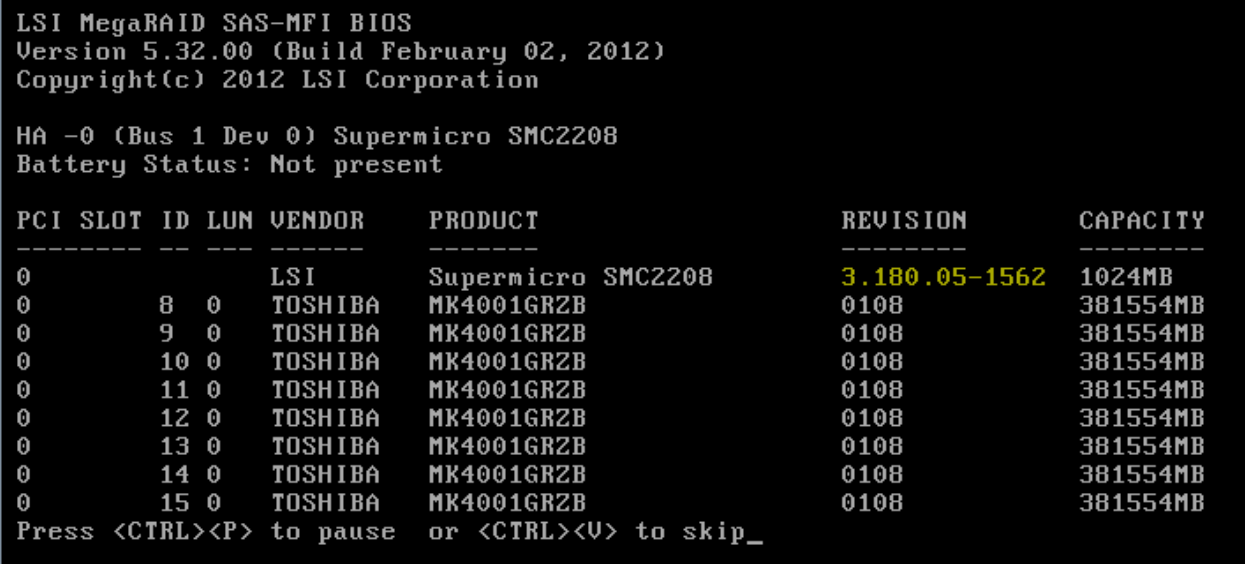

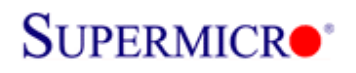

Storage R&D Lab Super Micro Computer Inc. Date: 5/2/2012

# 8) Check firmware version using MSM in OS

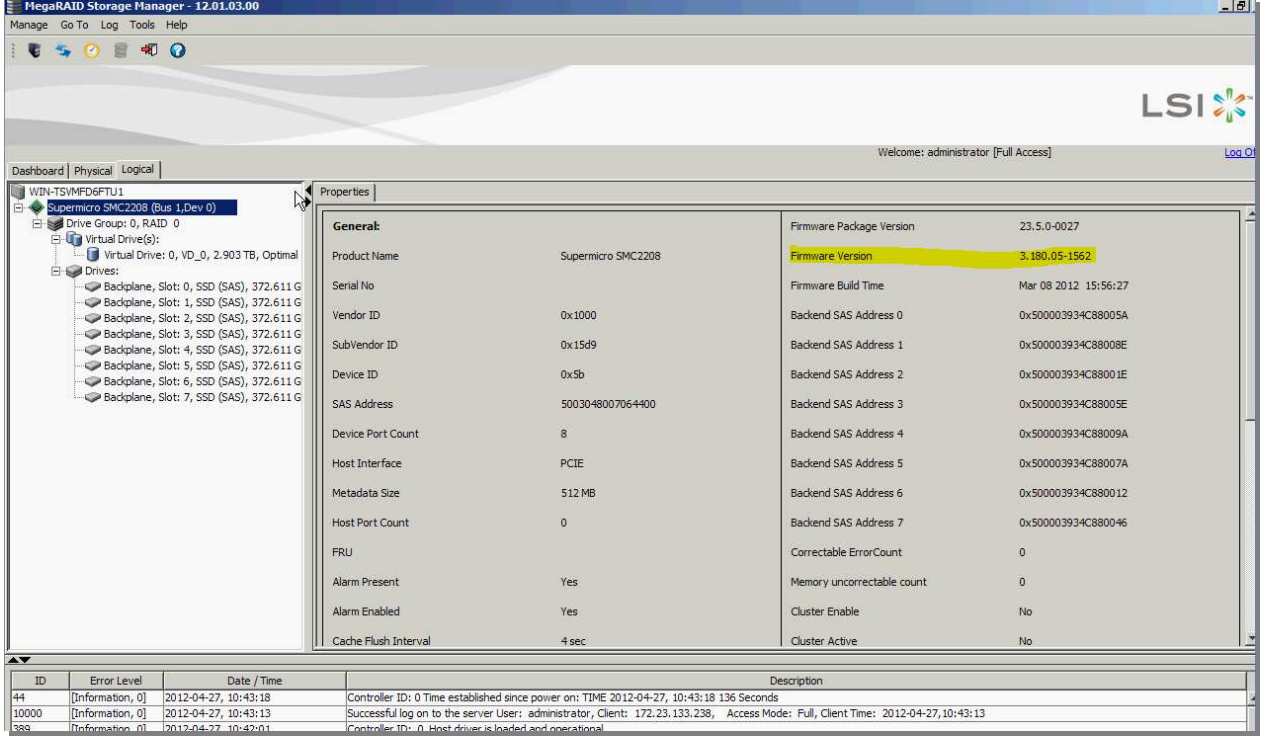